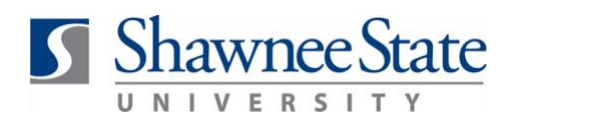

### **Creating a Requisition with Installments**

*All Employees*

#### **Intro**

**Purpose:** To learn how to create a requisition with multiple payments made throughout a year. **How to** 

**Access:** Follow the instructions below.

**1.** Navigate to view your Requisitions by selecting the *Procurement – Purchase Requisitions* tile.

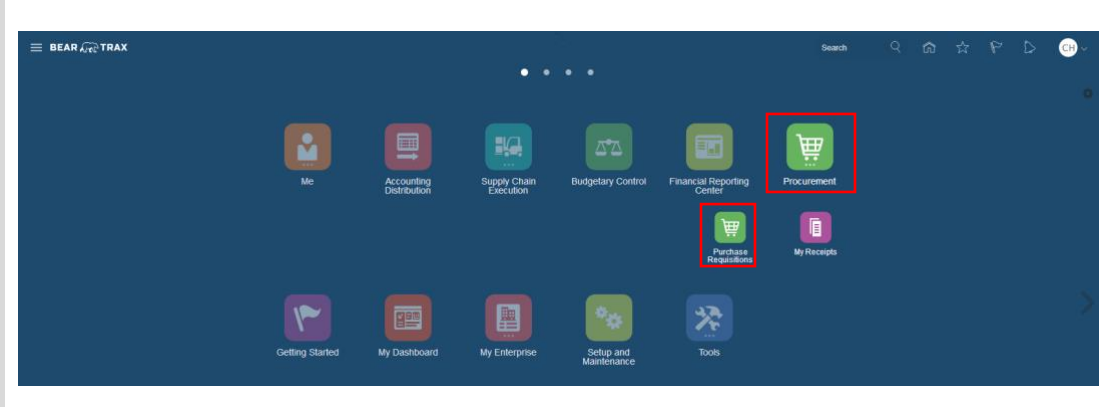

#### **2.** From the Requisitions page, select *More Tasks* – *Request Noncatalog Item.*

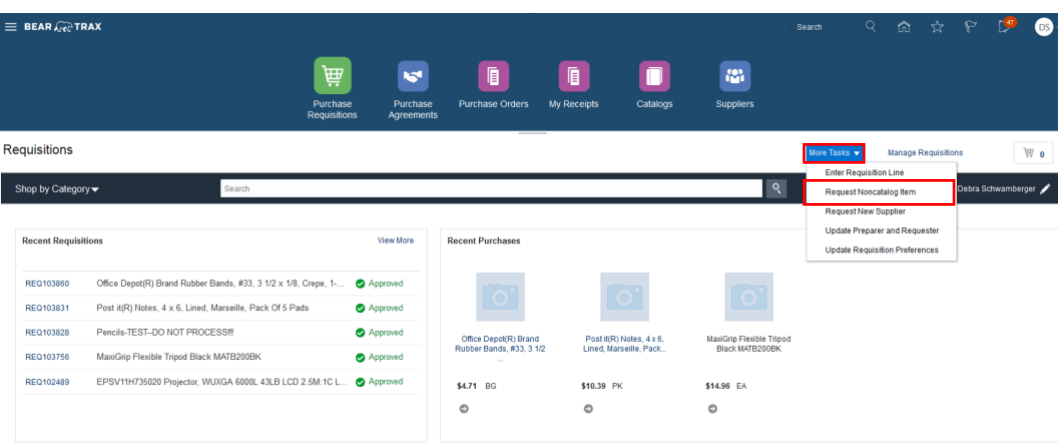

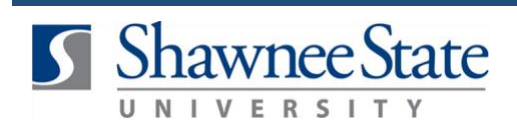

**3.** Enter the required fields on the Request screen (Item Description, Category Name, Quantity, UOM Name, Price, Currency, Supplier, Supplier Site).

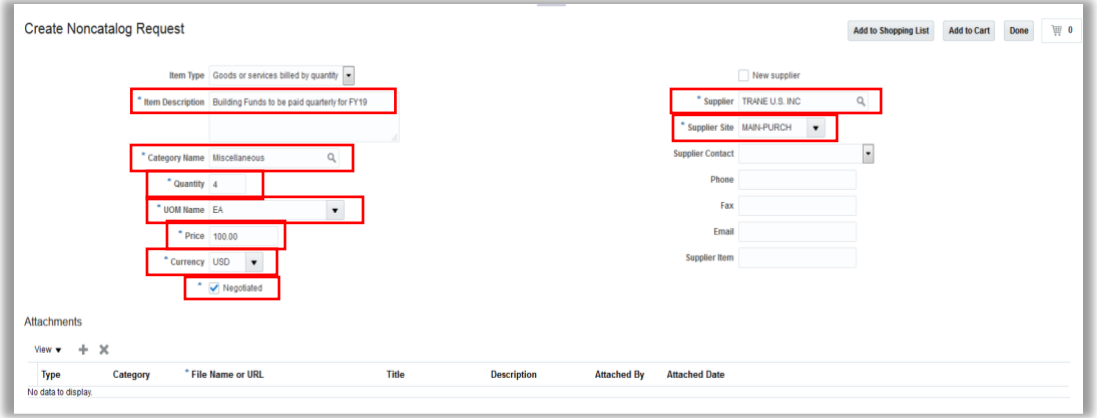

 **4.** After completing the required fields, click *Add to Shopping List – Done.*

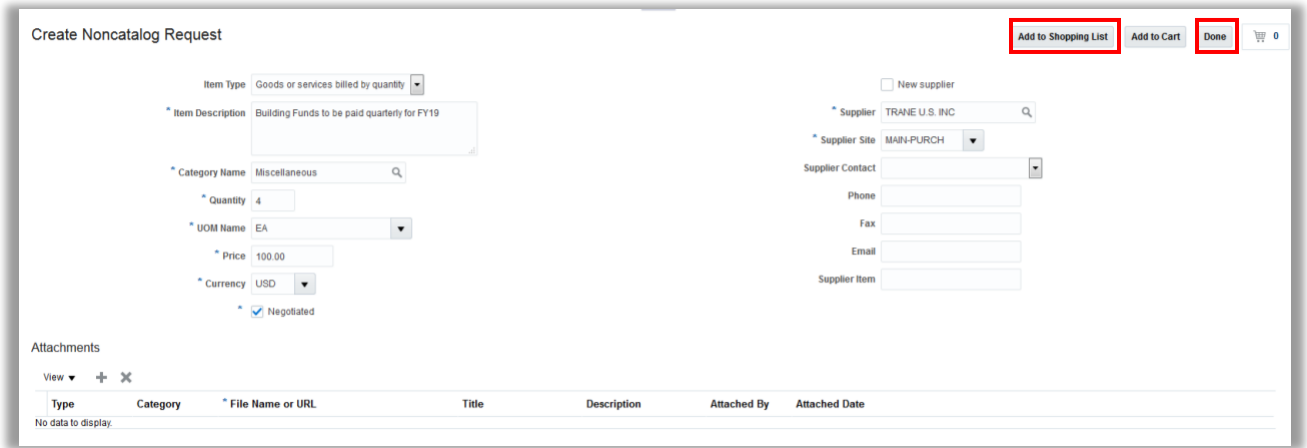

 **5.** The requisition will now appear in *Recent Requisitions* with a status of *Incomplete*. Click on the Requisition number to open/view the Requisition.

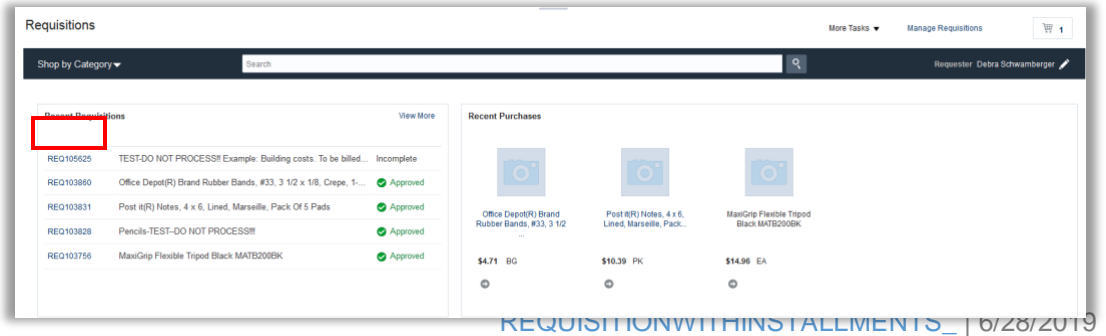

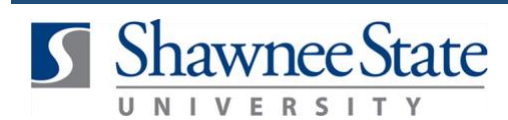

 **6.** With the requisition open, select *Actions – Edit.*

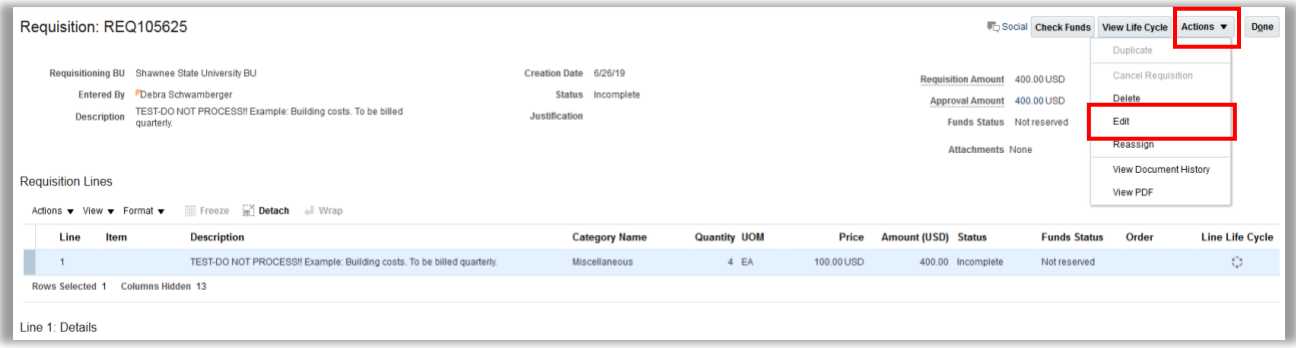

 **7.** Within the Edit Requisition page, verify the quantity, price, total amount, suggested buyer (Schwamberger, Debra), and budget code (NOTE: 62101 is default-which is Travel, so it is always wrong). After verifying, click *Save.*

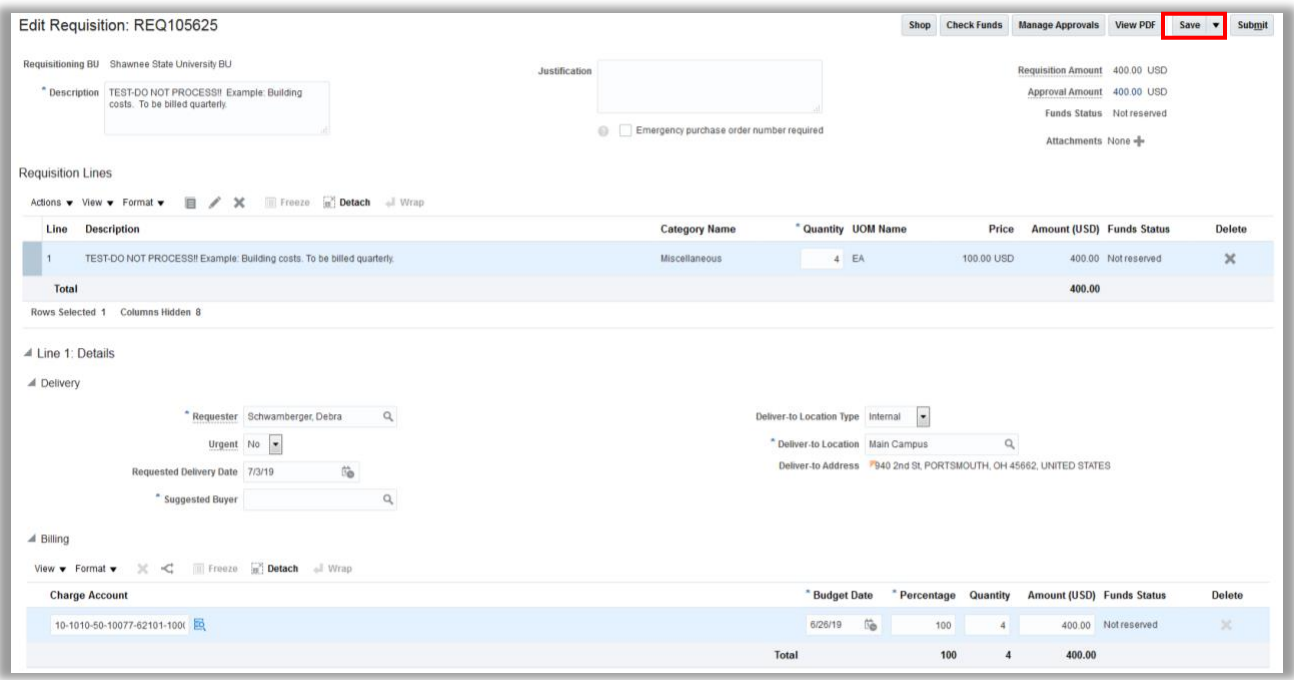

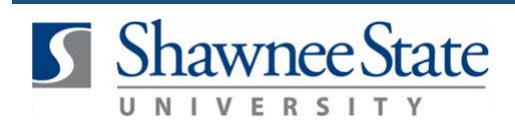

**8.** Finally, *Save and Submit* the Requisition. The Requisition should now appear with a *Pending Approval* status under the *Recent Requisitions.* This means that the requisition is now on its way.

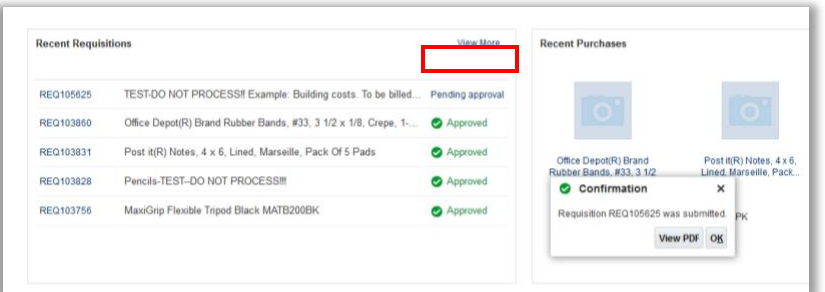